# Running / Viewing / Printing Reports

# **Time Entry Errors**

This report provides a list of time and leave errors, if applicable. The report is a hard copy of the time and leave errors that may be viewed on-line using the Error Message pages and is designed to display errors throughout the recording process. It may be printed at any time during the recording process and as many times as needed. Example: If an "OK" to process check box is turned on during the recording process … the report should be printed the next day. Note: If there are no department errors … the report will indicate "No Employees in Error." If there are errors, the errors need to be corrected so that the employee receives a timely paycheck.

#### 1. Access HRIS Report

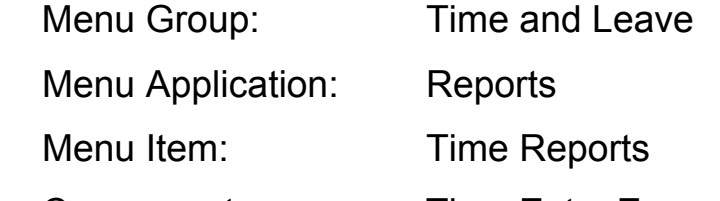

Component: Time Entry Errors

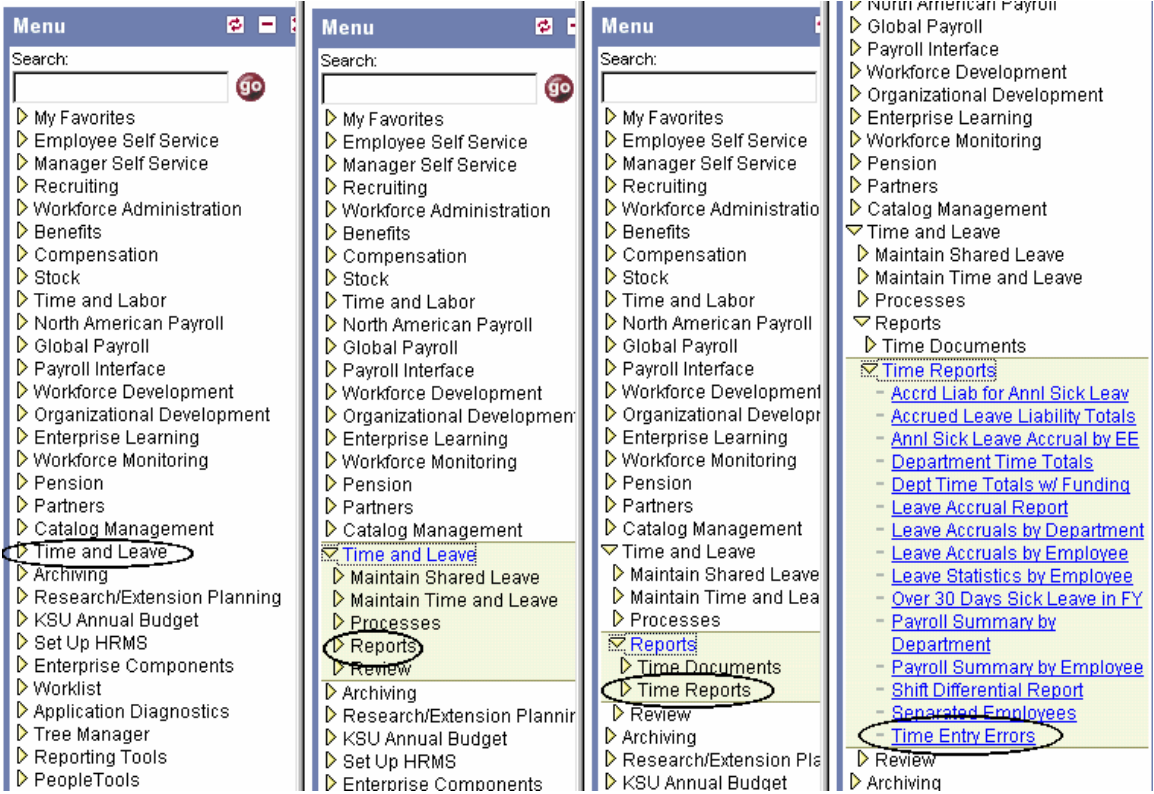

#### 2. Select Run Control ID

**Enter an existing Run Control ID or click on the "Search"** button to produce a list of Run Control ID's … search results will appear. Select a Run Control ID from the list. <Enter>

#### **Time Entry errors**

Enter any information you have and click Search. Leave fields blank for a list of all values.

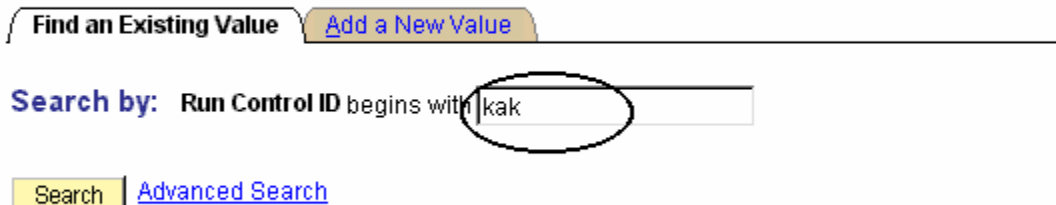

Find an Existing Value | Add a New Value

**If a RUN CONTROL ID DOES NOT EXIST**, repeat Step 1. Select **"Add a New Value."** A "Run Control ID" edit box will appear. Enter a three-digit Run Control ID. Select the "Add" button. Note: This procedure will only need to be done ONE TIME.

The RUN CONTROL ID is used to define the parameters for running the report. Once the Run Control ID is created, it may be reused over and over for any HRIS report.

*HRIS Training Tip***:** When creating a RUN CONTROL ID, keep the Run Control ID short and use only alphabetical letters or numbers. Some characters (Examples: &, %, \*, etc.) take on a special meaning that is not intended and cause problems. If you have a Run Control ID that includes a special character, please discontinue using it.

### The Report Request Parameters page will appear. 3. Complete the Report Request Parameters

- # *Pay Period End Date* (MM/DD/YY format)
- # **Department ID Low Range:** Required field ... Example: 36700XXXXX
- # **Department ID High Range:** Required field ... Example: 36700XXXXX
- # **Pay Group (Option***al):* See Pay Group Table for valid values.
- # **Sort by Subunit (Optional):** Click indicator "on" to sort report by subunits within department. This option is only available to those departments who have created subunits.

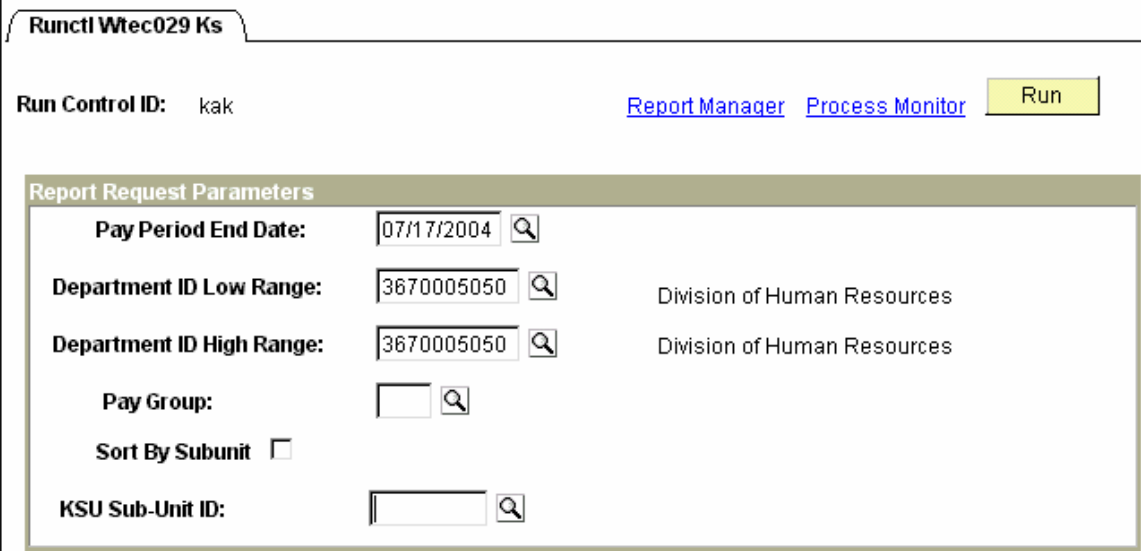

## *4. Save and Run the Report*

- **\*** Select "Save " to retain selected report parameters.
- **\*** Select " **Run** " to run the report and to access the Process Scheduler Request page.

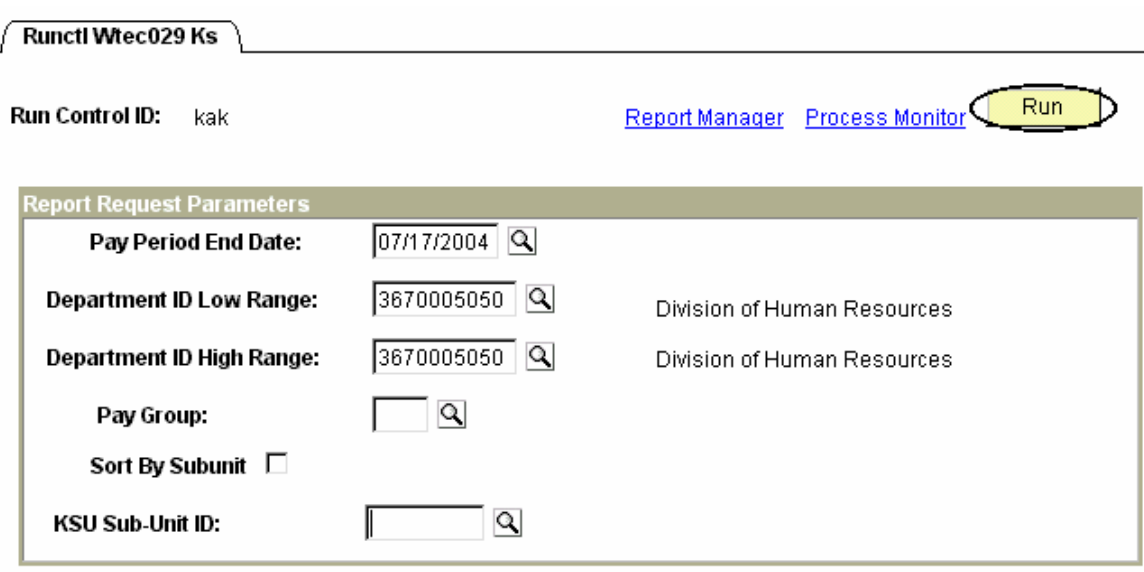

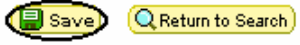

#### *5. Set Up* Process Scheduler Request Page

The following options exist for running, viewing or printing the report:

# **Web Option Communist Communist Communist Communist Communist Communist Communist Communist Communist Communist Communist Communist Communist Communist Communist Communist Communist Communist Communist Communist Communist**

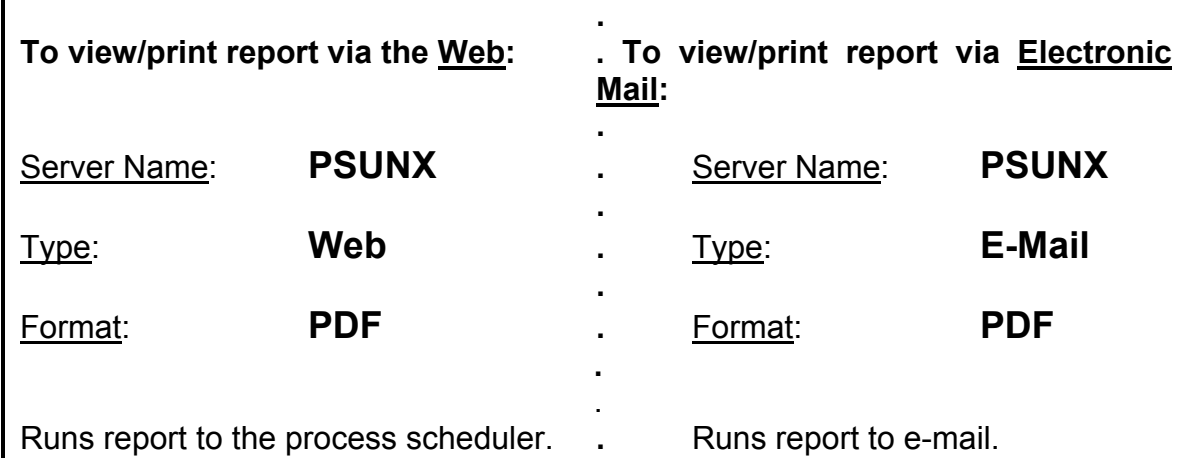

#### **Process Scheduler Request**

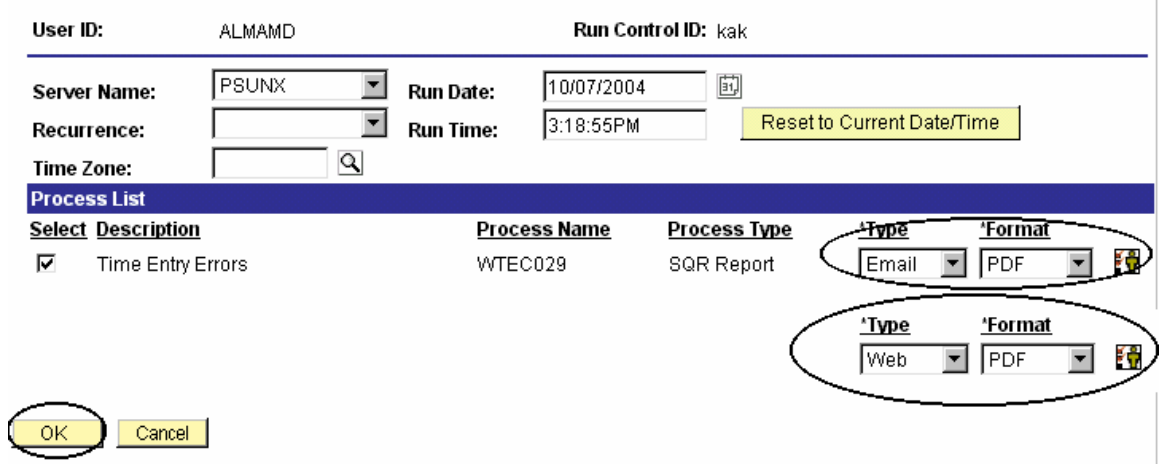

All other fields may be left blank or filled with default data (i.e., Recurrence, Time Zone, Run Date, and Run Time). After completing the options, select **"OK" to run the report.**

#### 6. View or Print the Report

After selecting "OK" … HRIS will return to the Report Request Parameters page.

**Report Manager** (Page 7) will produce a list of reports that have been set up using the web type on the Process Scheduler Request Page and sent to the process scheduler/report list.

**Or** 

**EXA:** Process Monitor (Page 10) will provide the status of the report (i.e., initiated, error, success, etc.). This option is used when the email type has been selected on the Process Scheduler Request Page.

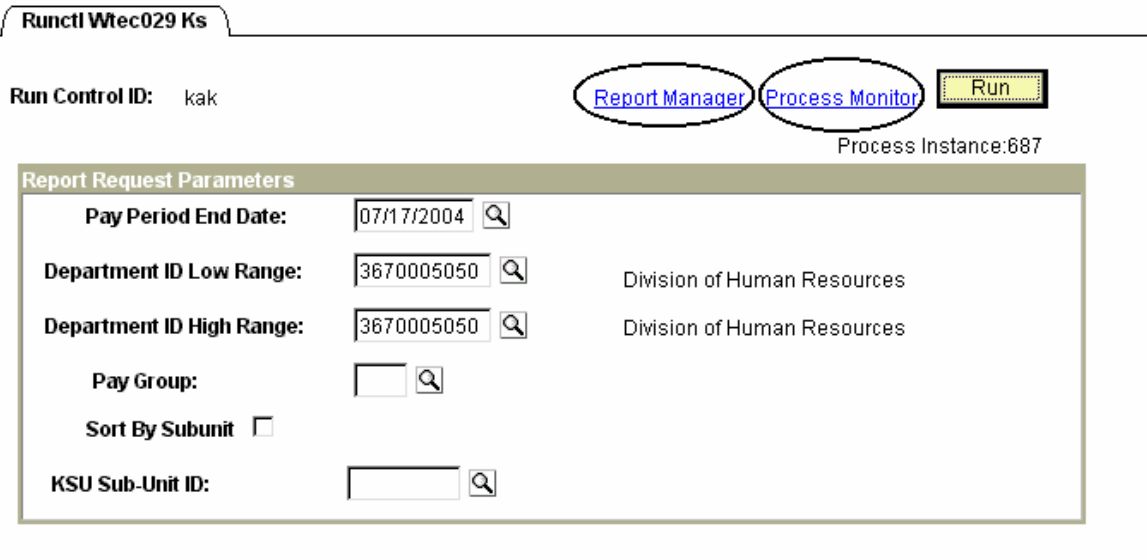

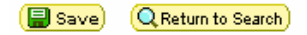

图 Add)

# Report Manager - Set Up Report List

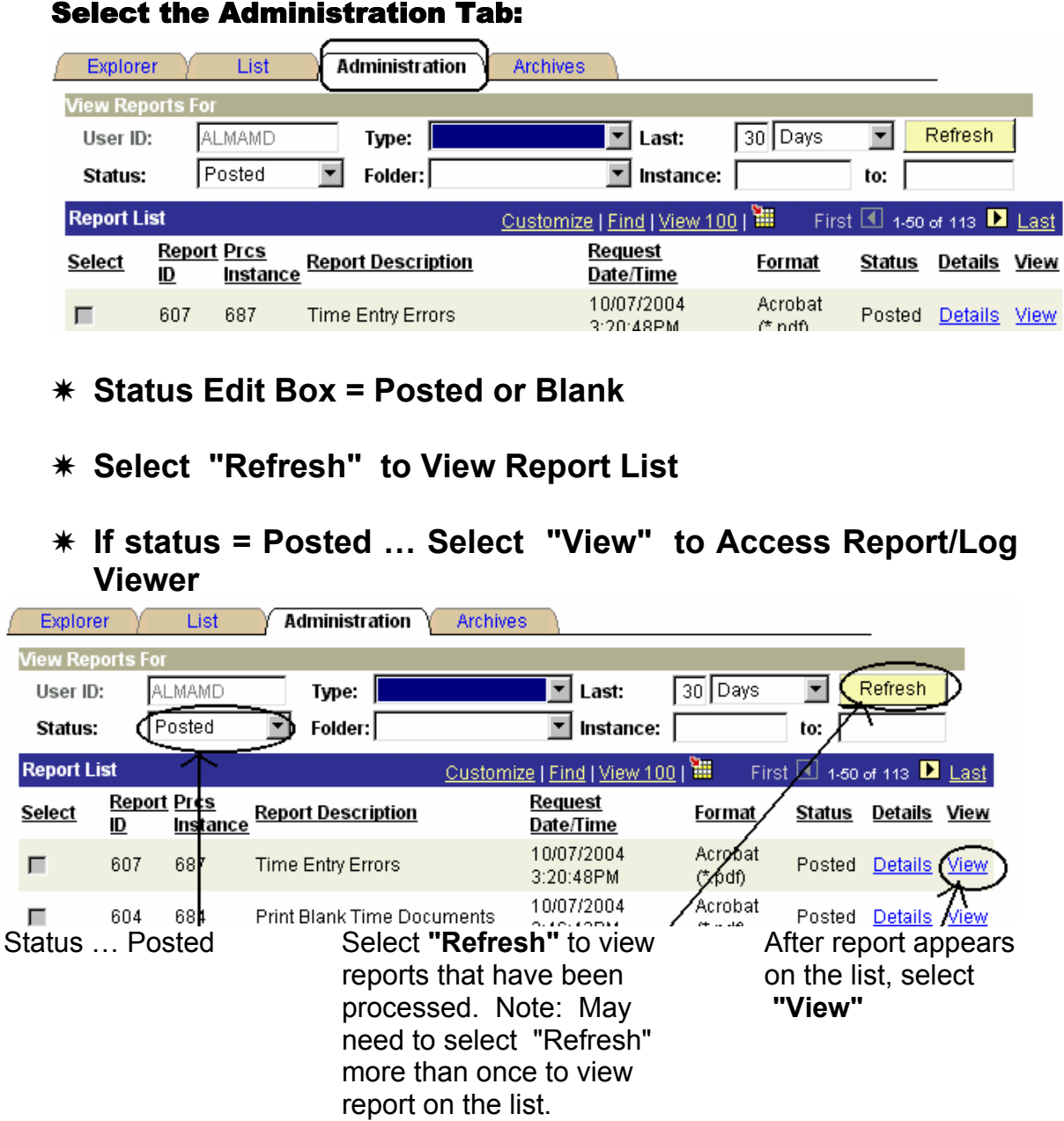

Note: Reports will remain on the "Report List" for 30 days.

# Report Manager -Access Report from Report Detail

- **A Message Log, Trace File, and File Name(s) will appear.**
- N **To view the report, select the file name … wtec029\_687.PDF**

#### **Report Detail**

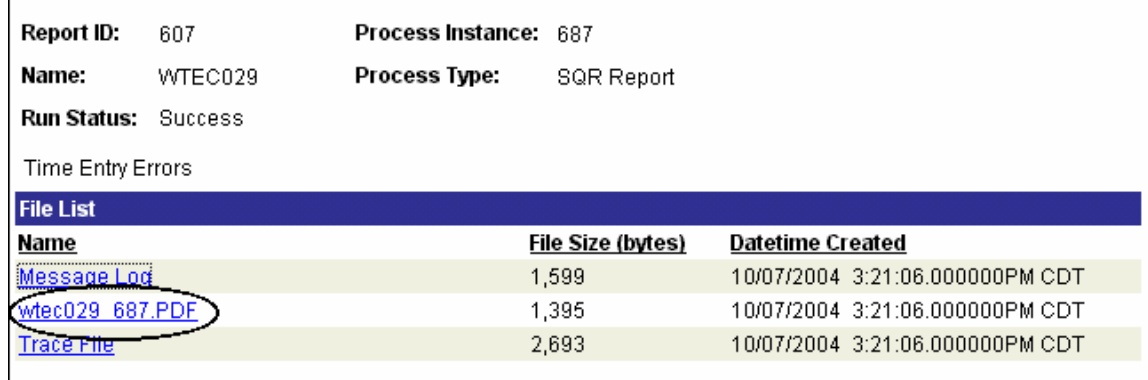

**K** After selecting the PDF file, the report will appear.

# Report Manager - Print Report

**No To print the report, select the**  $\overline{\mathbb{B}}$  **icon.** 

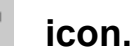

**Or, select File > Print.** 

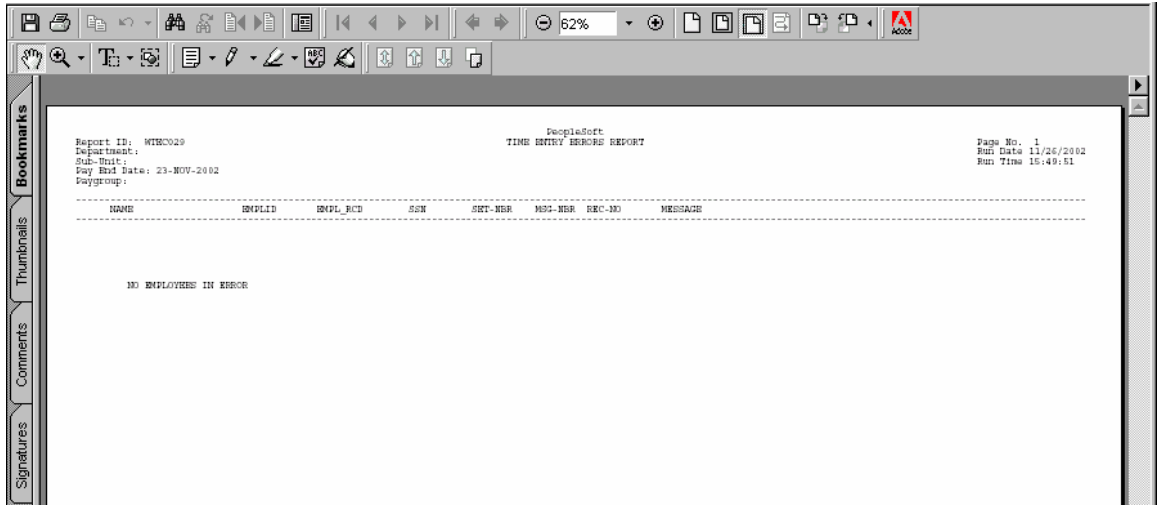

# Process Monitor - View Report Status

Use Process Monitor to view the Process List and Run Status. A report set up using **Type = Email ; Format = PDF** can not be accessed using Report Manager.

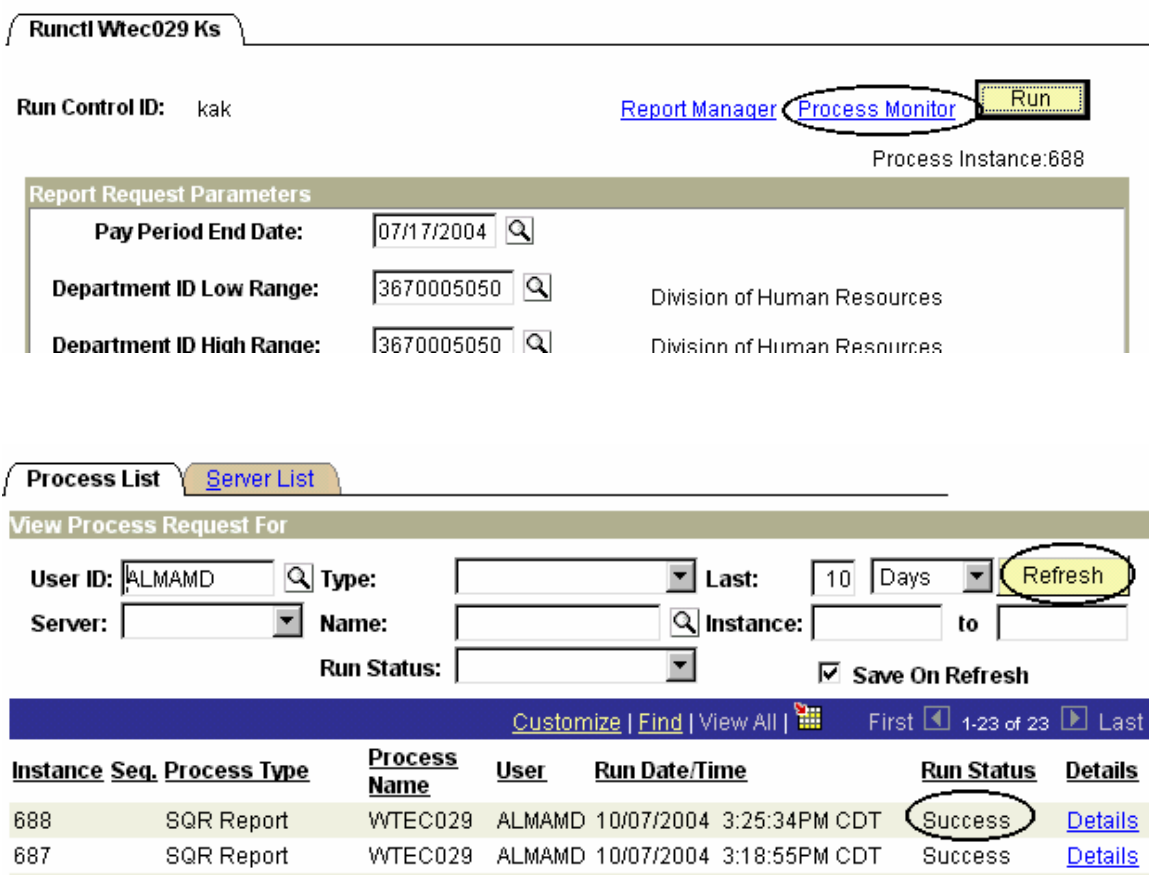

## Process Monitor - View Report Status

### **EXED When Process Monitor Run Status indicates** "Success" open e-mail to view/print report.

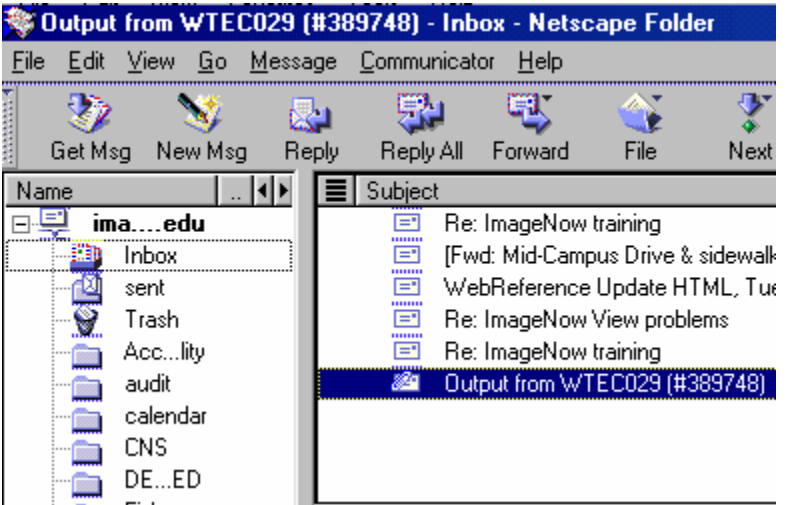

#### Open the PDF file to view or print the report.

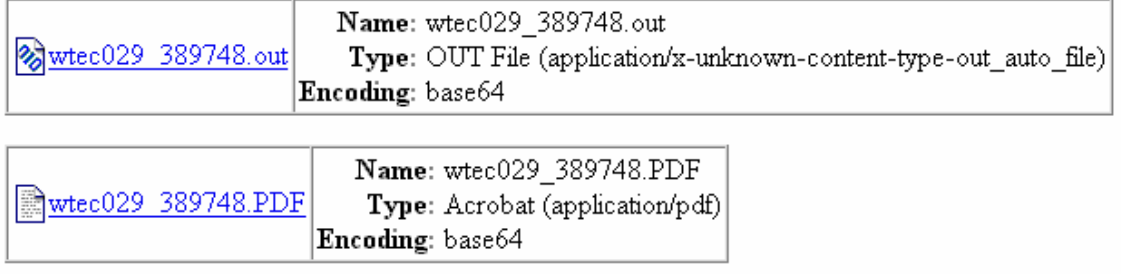

If an error occurs, please contact the **HELP DESK at 532-6282.** Be prepared to provide them with any details (i.e., error message(s), steps followed, etc.).

If you have questions regarding the information displayed in the report -- please call your HR Resource Center Representative at 532-6277.